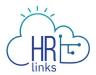

## Emergency Sick Leave (Employee)

Follow this job aid to learn how to submit Emergency (paid) Sick Leave in HR Links.

## Repeat title name here

1. Select the **Absence Request** tile from the Employee Self Service homepage.

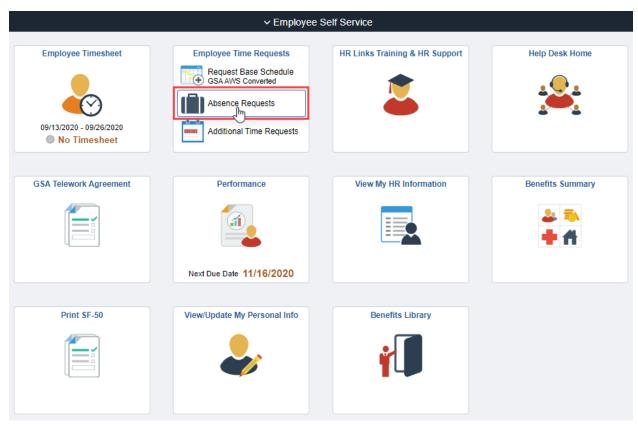

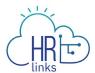

2. Select **Request Sick Leave** under **Sick Leave Balance**.

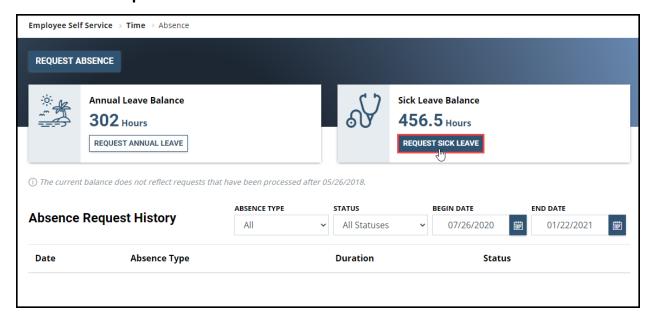

3. Select one of the three **Emergency Sick Leave** options under the **Absence Type** dropdown.

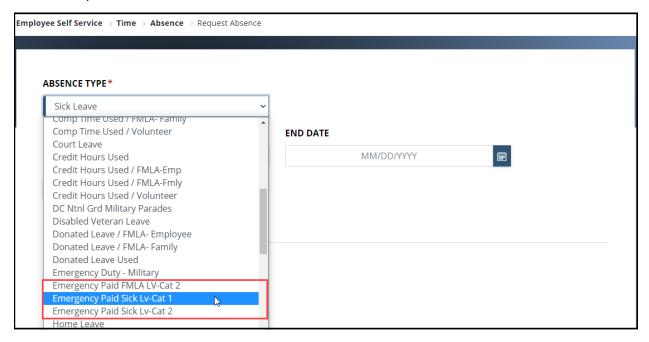

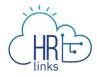

4. Select the calendar icon to choose the **Start Date** and **End Date** or type the **Start** and **End Dates** into the corresponding fields.

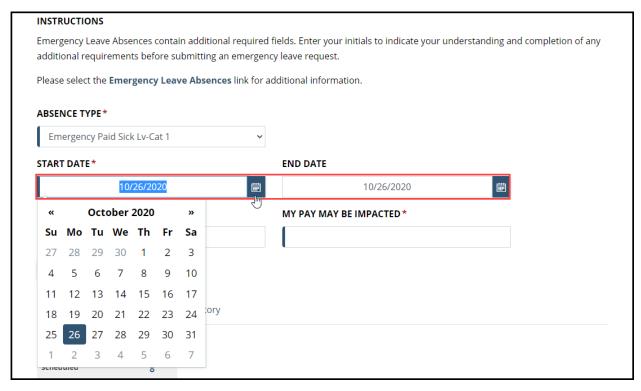

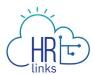

- 5. After choosing start and end dates, the absence page defaults to **Full Days**.
  - a. If you are requesting **Full Days**, simply select the Comments/History hyperlink and add any **Comments** in the Comments tab as necessary. The page will automatically calculate the total requested hours.
  - b. If you are submitting a request for **Partial Days**, select **Partial Days**, put in the number of hours being requested either for all days or for the first and last day of absence. The page will automatically calculate the total requested hours.

**Note:** If only the **First Day** and/or **Last Day** of the absence will be partial days, a value must be added for each of them. The value **0** is <u>not</u> allowed for these days.

If selecting **All days are partial**, the same number of hours must be requested for all days in the period.

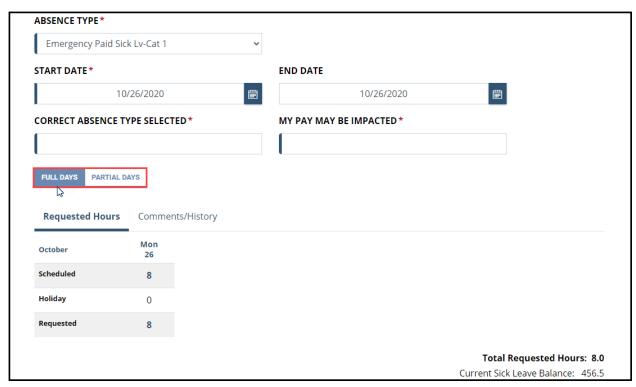

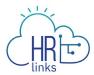

6. Type your initials in the **Correct Absence Type Selected** and **My Pay May Be Impacted** fields and select **Submit**.

**Note:** You will receive an error message and you will not be able to submit the request if you do not type your initials in both fields.

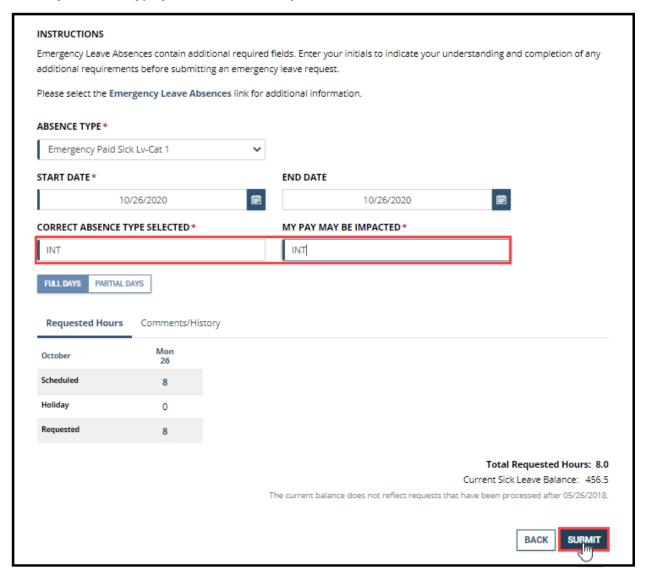

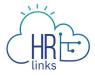

7. Once the absence request is submitted, you will see the status show up as **Submitted**.

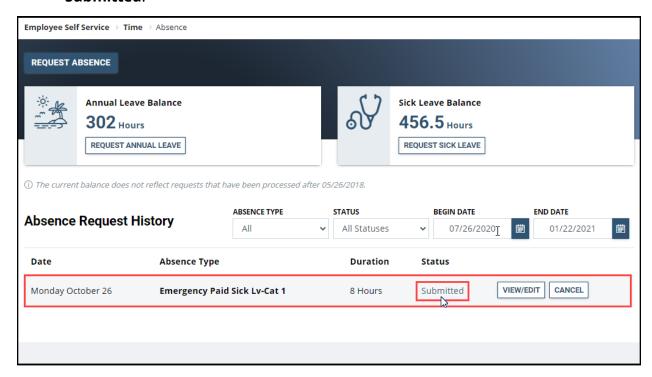

8. Once your supervisor approves your absence request, the status will change from **Submitted** to **Approved**. *You are all set!* 

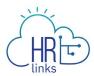

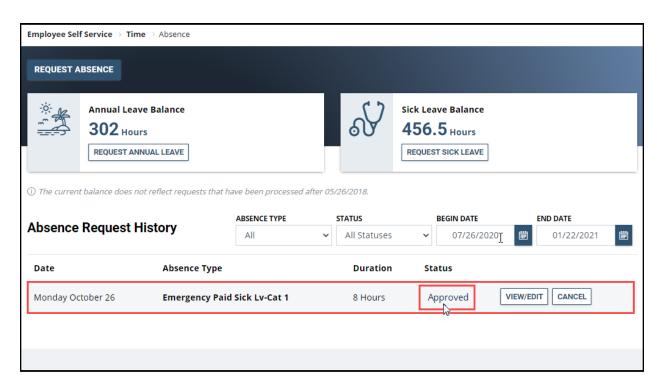